## **How do I setup my iOS or Android device in Duo?**

## Tell Me

Δ

The Duo mobile app will not be available for older versions of Android. See this **[Duo site](https://help.duo.com/s/article/1872?language=en_US)** for more version information.

The below instructions are for adding an iOS or Android device if you have already been using Duo

- If you are a new employee and getting started with your NinerNET account and Duo see this **[FAQ](https://spaces.uncc.edu/pages/viewpage.action?pageId=23790069)**
- If you are voluntarily signing up for Duo see this **[FAQ](https://spaces.uncc.edu/pages/viewpage.action?pageId=35651686)**
- 1. Log into **[ninernet.uncc.edu](https://ninernet.uncc.edu)**

If you do not have another device in Duo available, use the **[Get Duo Code page](https://ninernet.uncc.edu/selfservice/request_duo_passcode)** to generate a code to authenticate through Duo Two-Δ Factor Authentication - see this **[FAQ](https://spaces.uncc.edu/pages/viewpage.action?pageId=49025955)**

- 2. In the Duo Two-Factor Authentication section, click **Add or remove phones & tablets**
- 3. Use an existing Duo device to authenticate if you generated a code from the **[Get Duo Code page](https://ninernet.uncc.edu/selfservice/request_duo_passcode)**, that same code will work for this authentication
- 4. Click **+ Add another device**
- 5. Follow the instructions in the table below for the type of mobile device you have:

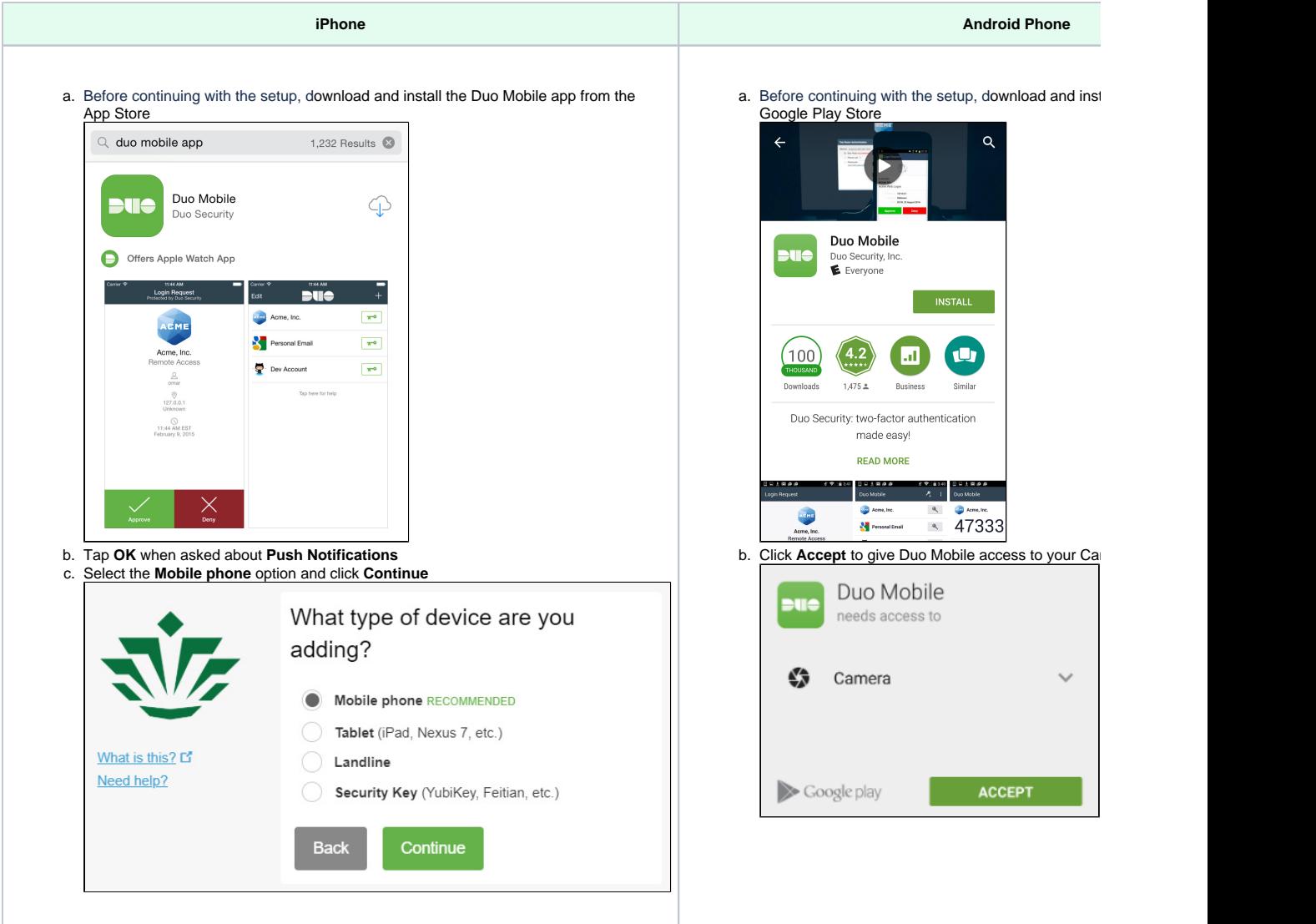

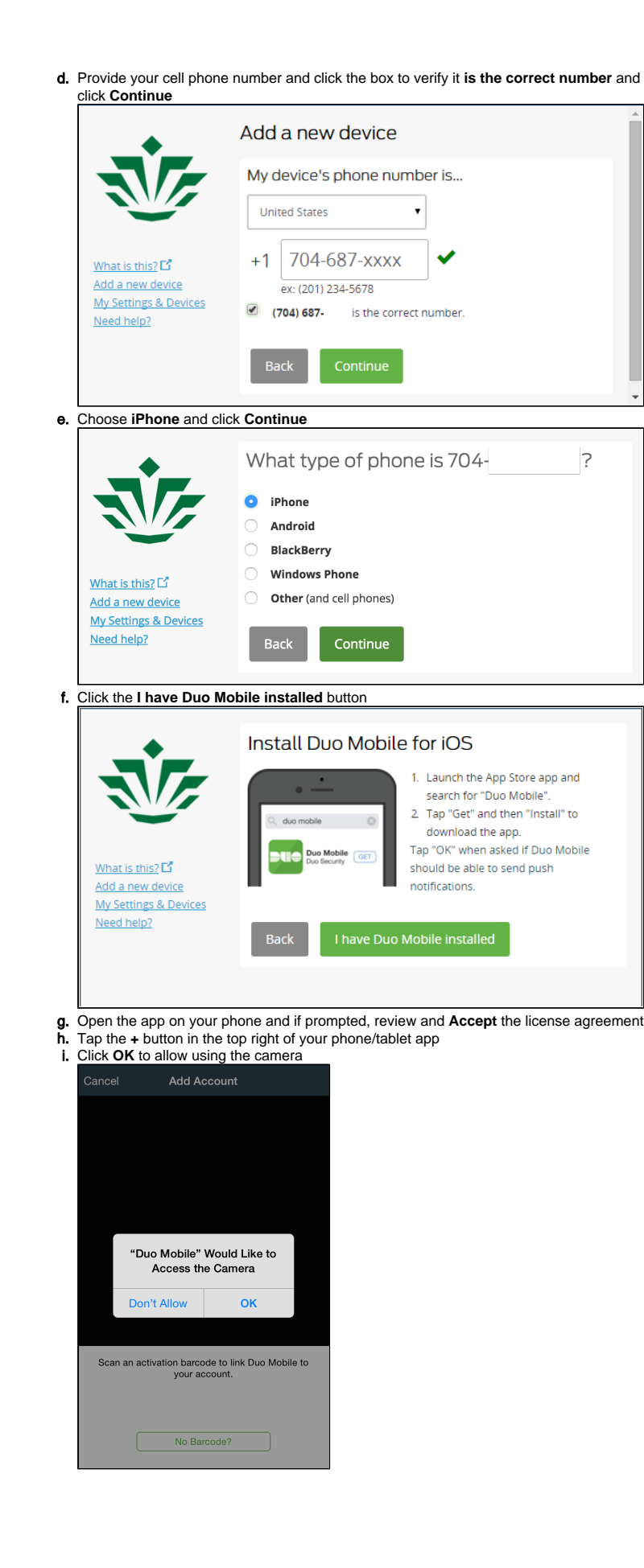

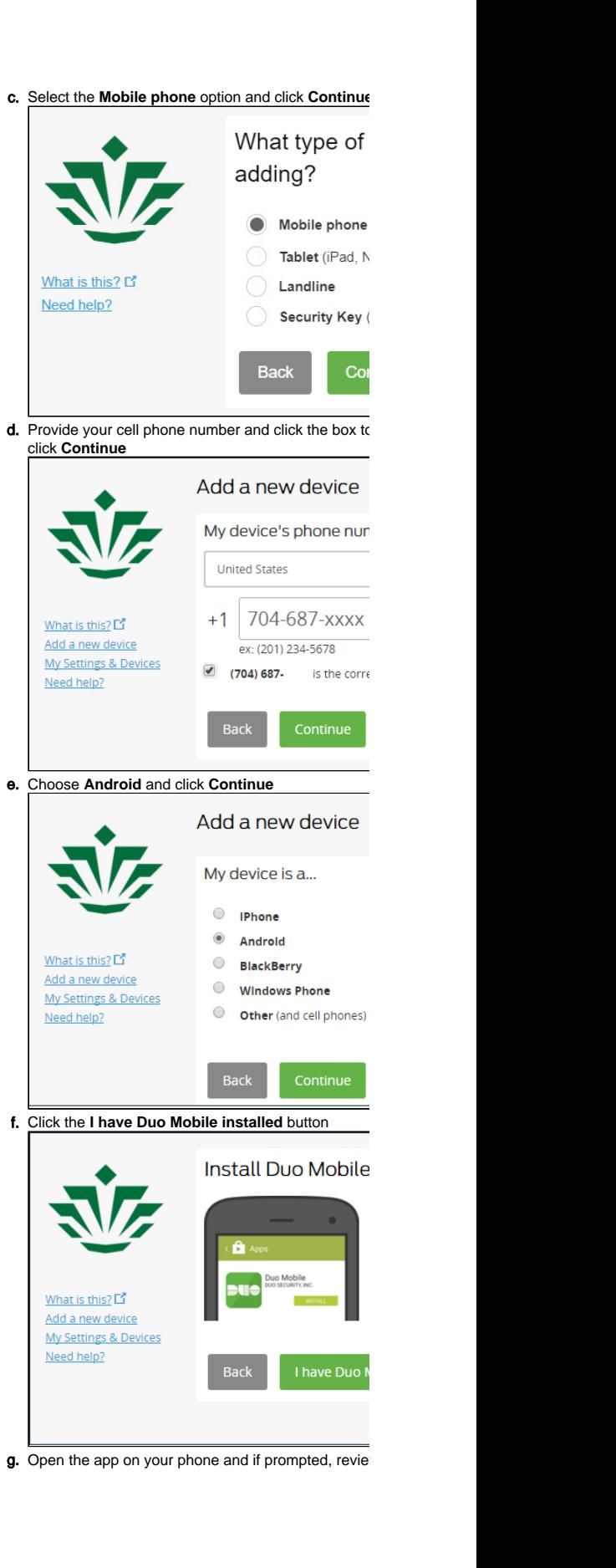

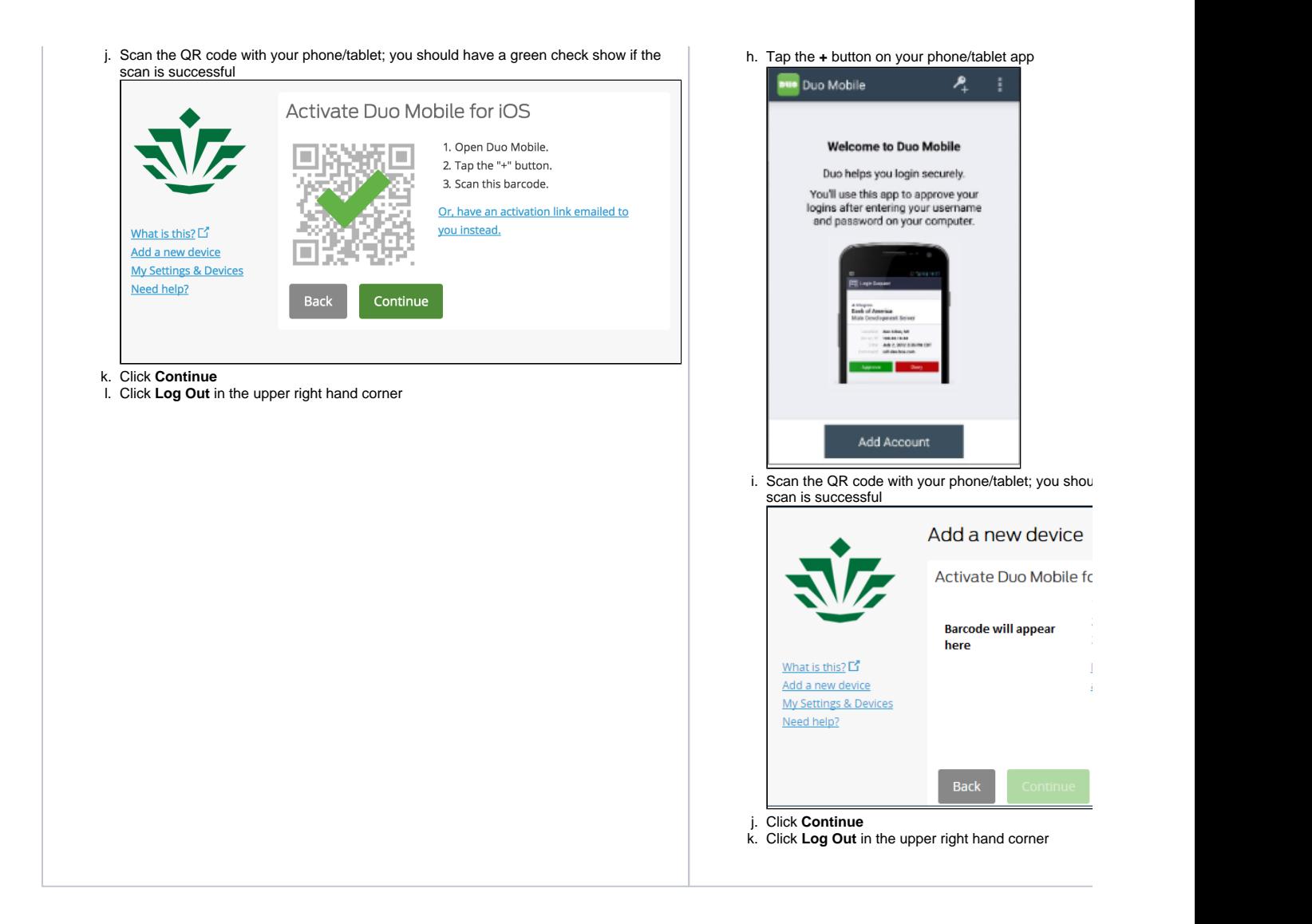

## Related FAQs

- [How do I use the Get Duo Code page?](https://spaces.uncc.edu/pages/viewpage.action?pageId=49025955)
- [What are the Duo best practices?](https://spaces.uncc.edu/pages/viewpage.action?pageId=27048014)
- [How do I use Duo while traveling outside the U.S.?](https://spaces.uncc.edu/pages/viewpage.action?pageId=35654754)
- [How do I use Duo when I am connecting to the research cluster via SSH?](https://spaces.uncc.edu/pages/viewpage.action?pageId=27038895)
- [How do I send myself Duo passcodes by SMS text message?](https://spaces.uncc.edu/pages/viewpage.action?pageId=38996457)